# Para Padres de Familia: Cómo llenar la solicitud de matriculación en línea

Un proceso paso-a-paso sobre cómo llenar la solicitud de matriculación en línea para estudiantes que se inscriben en LBUSD.

Actualizado en diciembre de 2023

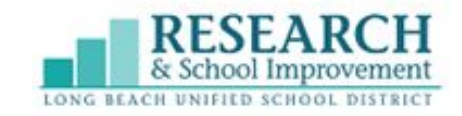

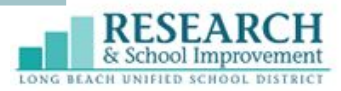

### Para empezar…

**Paso 1**: Visite su escuela de residencia para las instrucciones sobre su proceso de matriculación específico. **Paso 2**: Una vez que haya recibido las instrucciones de su escuela, vaya a lbschools.net, seleccione el icono del edificio de laescuela para la matriculación en la página de inicio. Luego seleccione "Haga clic para Inscribirse Hoy" en la siguiente página.

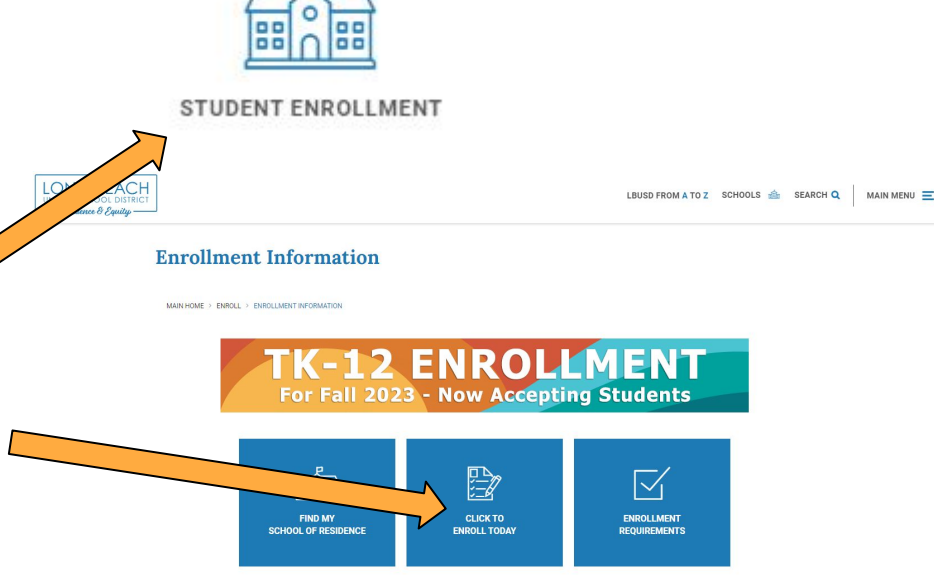

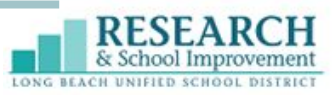

## **Paso 3: Ingresar**

Ingrese utilizando la cuenta ParentVUE con nombre de usuario y contraseña. Si nunca ha tenido un estudiante inscrito en LBUSD anteriormente, entonces haga clic en "Crear una cuenta nueva" (solamente para familias nuevas).

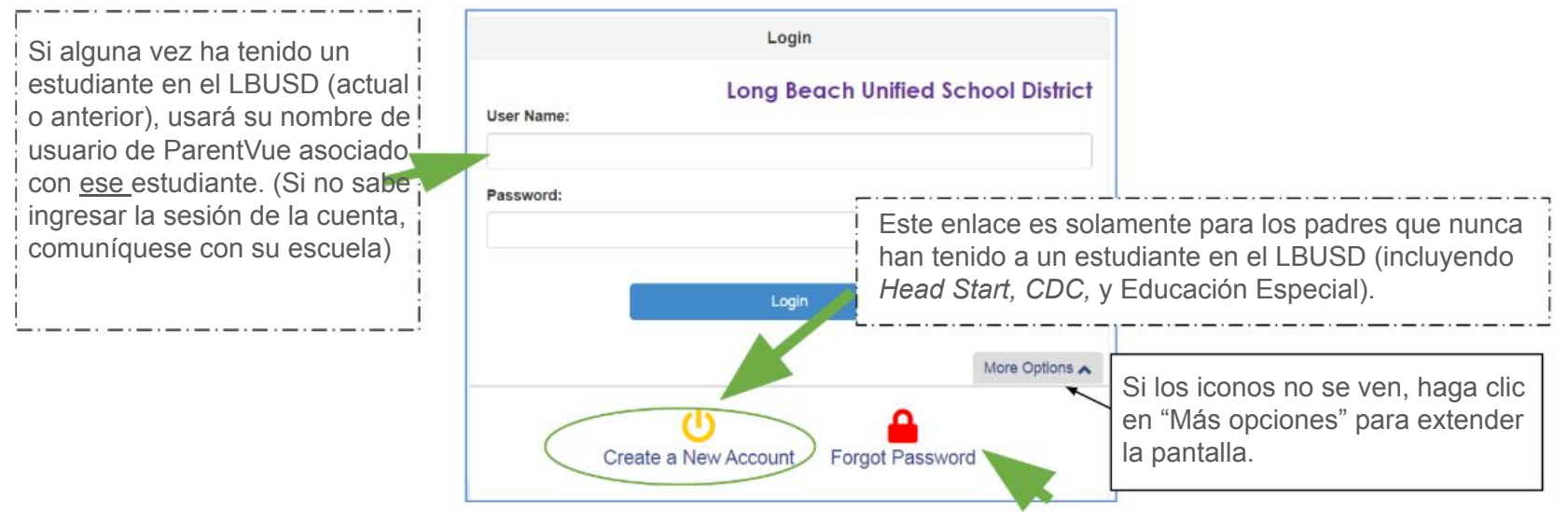

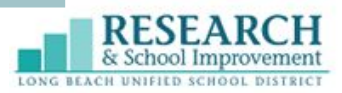

## **Paso 3: Ingresar, continuación**

Si ha olvidado su nombre de usuario o contraseña de ParentVUE:

- 1. Haga clic en el icono de "contraseña olvidada".
- 2. Luego, ingrese el correo electrónico que utilizó para crear la cuenta de ParentVUE. Si no recuerda el correo electrónico que utilizó, o si ya no usa ese correo electrónico, comuníquese con su escuela de residencia para cambiarlo.

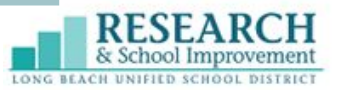

**OUUU ITIUITIIIIII,** 

### **Paso 4: Seleccionar la solicitud**

Seleccione la solicitud deseada de los iconos disponibles.

Si no está seguro cuál solicitud seleccionar, haga clic en "Más información" para abrir una descripción de la solicitud antes de hacer su selección.

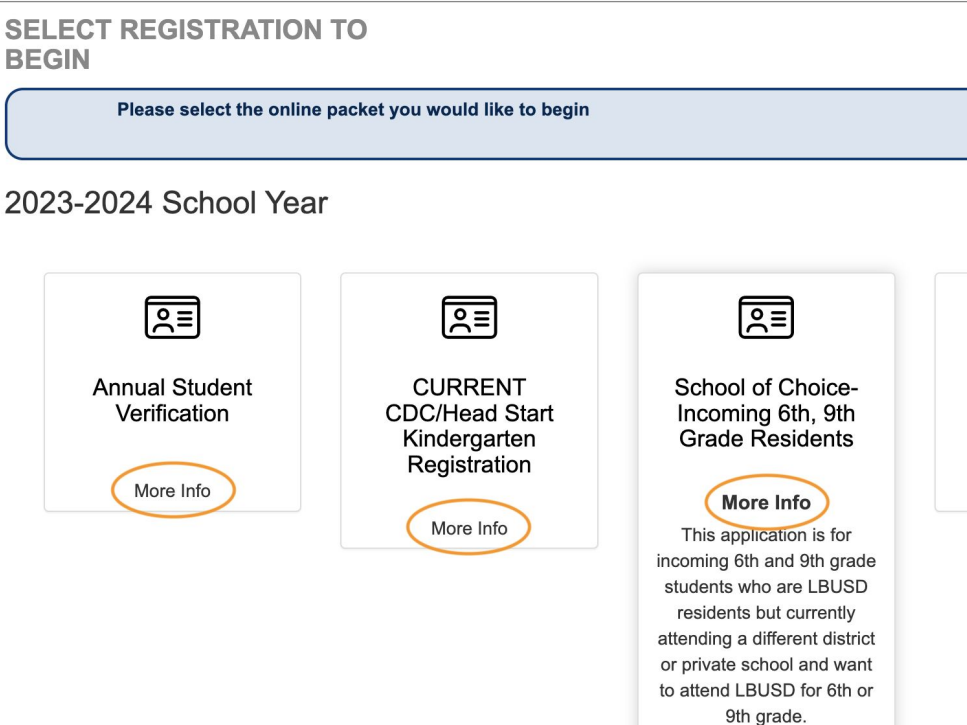

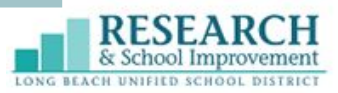

### **Paso 5: Bienvenida**

Lea la introducción y haga clic en "Continuar".

### **Welcome**

#### **O** Information

Welcome to the ParentVUE Registration System for families applying to LBUSD. You will need immunization records and emergency contacts to complete the registration process. You have the option to upload your child's birth verification (birth certificate, baptism certificate, or passport) and two documents that verify your home address (electricity, water, or gas bill; rental agreement or mortgage statement). Please note some sites may also require you to provide a hard copy of the documents.

Parents/quardians who enroll their children online during school closures must provide the following original documents to school staff once schools reopen:

- 1. Two proofs of residency
- 2. Immunization records
- 3. Permanent Health History Form
- 4. Official transcripts (middle & high school only)
- 5. Proof of age (i.e., birth certificate, baptismal certificate, etc..)
- 6. IEP or 504, if applicable
- 7. DCFS 1399 Form, if applicable
- 8. Court order, if applicable

 $\mathbf{\Theta}$ Throughout the Online Registration process, you will be presented with a variety of information to enter. Many Steps will have required fields marked by an asterisk (\*). You must enter information into these fields before you will be allowed to continue.

Continue

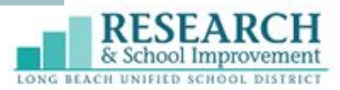

### **Paso 6: Resumen del estudiante**

Si actual o previamente tuvo un estudiante en el LBUSD, la matriculación del estudiante aparecerá aquí.

Haga clic en "Guardar y Continuar".

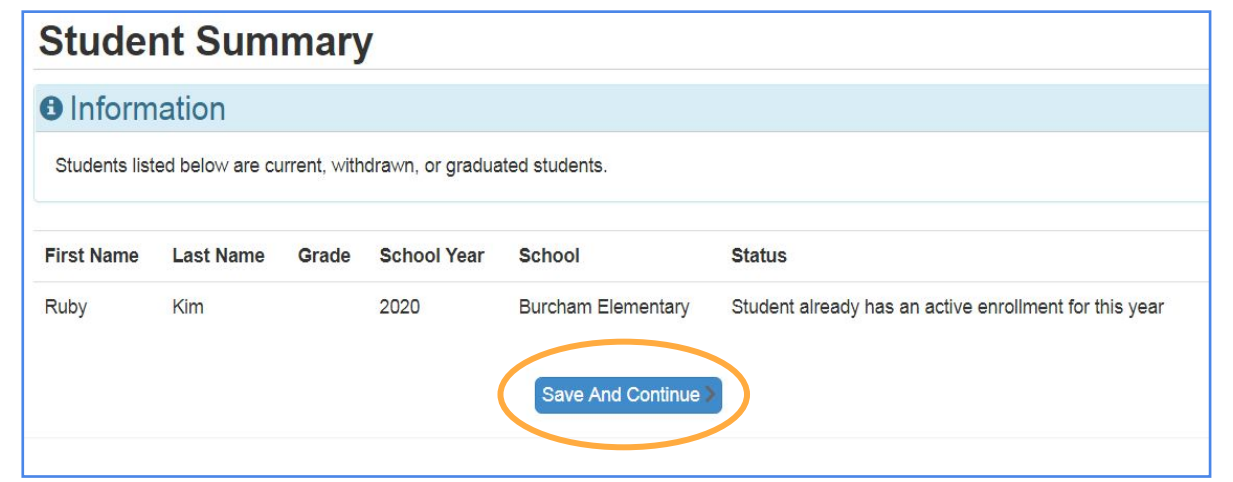

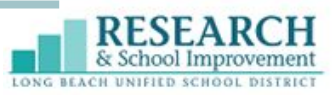

### **Paso 7: Firma**

Escriba su nombre y apellido como su Firma Electrónica. Si está recibiendo un mensaje de error y no puede continuar, llame a su escuela de residencia y pídales que verifiquen cómo aparece su nombre en nuestro sistema.

Haga clic en "Guardar y Continuar".

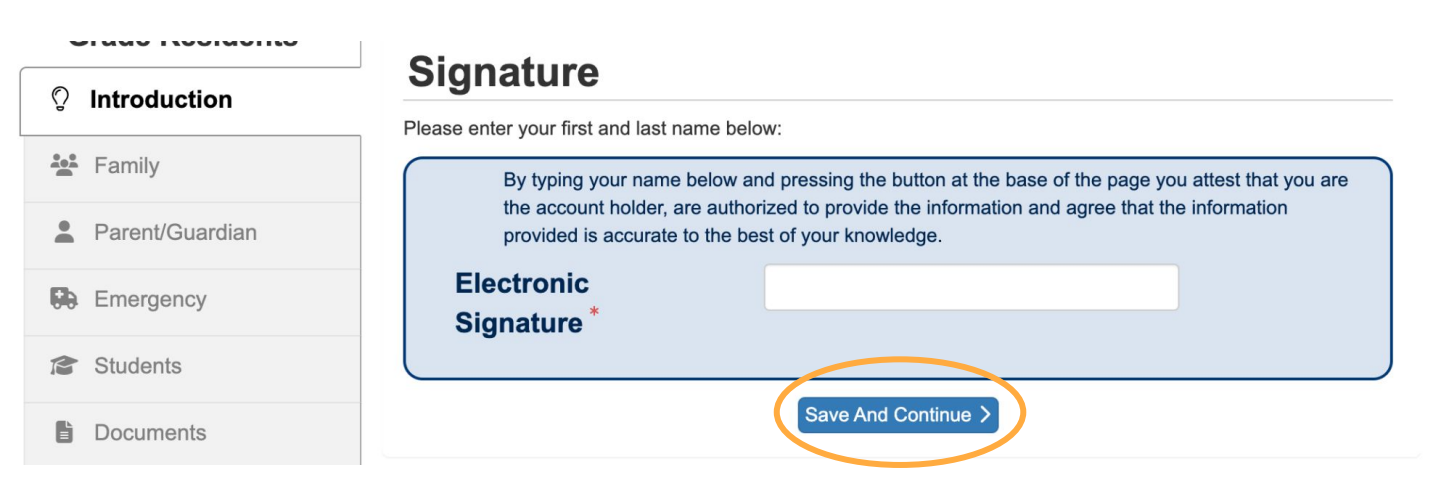

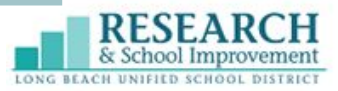

## **Paso 8: Domicilio de la familia**

Si actual o previamente tuvo un estudiante en el LBUSD, su información aparecerá automáticamente en el recuadro gris al pie de la página. Si desea realizar cambios, haga clic en la casilla de verificación para presentar los cambios.

Haga clic en "Guardar y Continuar" al terminar.

### **Home Address**

#### **O** Instructions

Use the search box to generate your address. This will auto populate the fields below. If you are having trouble finding your address in the search box, remove the directions N, E, S, or W and try again.

Check here if your address has changed.

Address as entered from above:

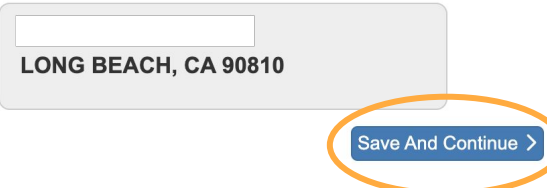

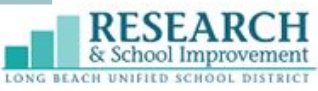

## **Paso 8: Domicilio de familia, continuación**

### **Mensaje de error**

Si el domicilio que tiene registrado está fuera de los límites de LBUSD, entonces tendrá que comunicarse con la escuela a la que está solicitando.

Si cree que el mensaje de error es una equivocación y que su domicilio pertenece a los límites de LBUSD, necesitará volver a enviar su domicilio para ser verificado. Para hacerlo, seleccione el botón "cambiar domicilio", luego seleccione la casilla "Marcar aquí…" y borre todas las áreas con información y vuelva a enviar su domicilio.

### **Home Address**

A Home Address Is Out Of District Boundary

Online registration is only available for families within the Long Beach Unified School District boundaries. If you live outside the boundaries, please contact the school you are applying to ensure your application is reviewed.

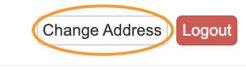

### **Home Address**

#### **a** Instructions

Use the search box to generate your address. This will auto populate the fields below. If you are having trouble finding your address in the search box, remove the directions N, E, S, or W and try again.

Check here if your address has changed.

Address as entered from above:

**LONG BEACH, CA 90810** 

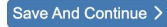

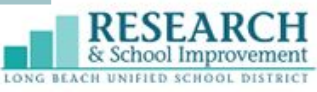

## **Paso 8: Domicilio de la familia, continuación**

Si tiene un estudiante que es nuevo al LBUSD, o si desea enviar actualizaciones de domicilios para estudiantes anteriores / actuales de LBUSD, asegúrese de utilizar el motor de búsqueda para agregar su dirección.

Esto automáticamente aparecerá en las áreas a continuación, pero asegúrese de revisarlo antes de hacer clic en "Guardar y Continuar".

### **Home Address**

### **a** Instructions

Use the search box to generate your address. This will auto populate the fields below. If you are having trouble finding your address in the search box, remove the directions N, E, S, or W and try again.

### Date of the address change MM/DD/YYYY 萹  $Q$ Type to find an address...

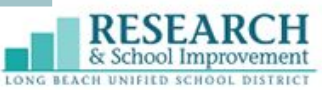

### **Paso 9: Domicilio de la familia para la correspondencia**

Si desea que su correo vaya a una dirección que no sea su casa, use el motor de búsqueda de direcciones para llenar esta sección.

Si desea que su correo de correspondencia y domicilio sean los mismos, marque la casilla.

Haga clic en "Guardar y Continuar" al terminar.

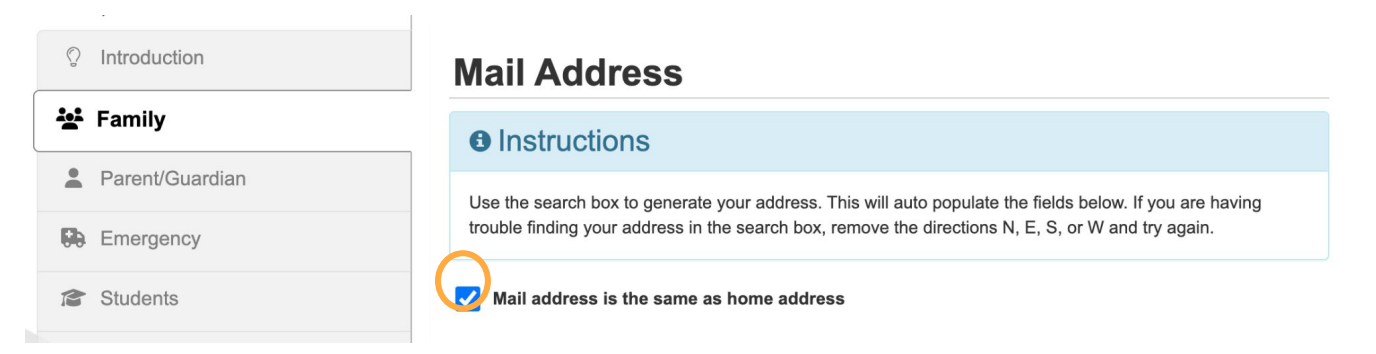

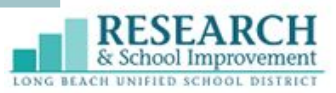

## **Paso 10: Padre de Familia/Tutor**

Si actual o previamente tuvo un estudiante matriculado en el LBUSD, esta información aparecerá automáticamente.

Puede editar, borrar o **agregar nuevos padres de** familia/tutores al usar estas opciones en el lado izquierdo.

Haga clic en "Guardar y Continuar" al terminar.

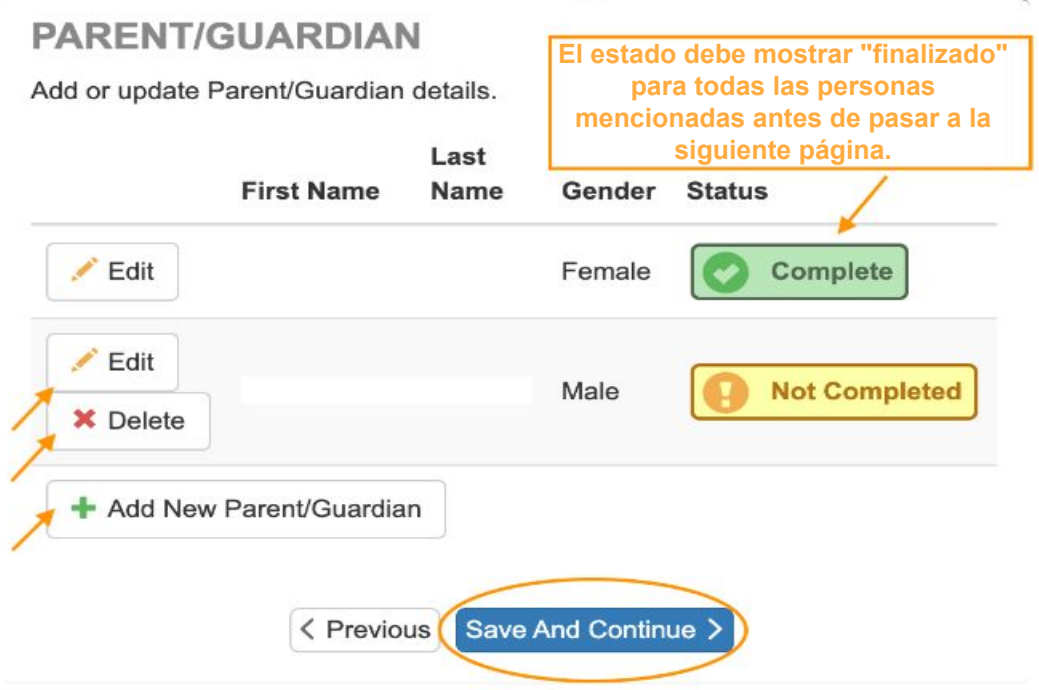

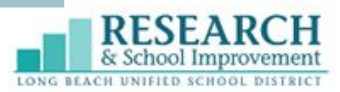

## **Paso 11: Emergencia**

Si actual o previamente tuvo un estudiante matriculado en el LBUSD, esta información aparecerá automáticamente.

Puede editar, borrar o **agregar nuevos contactos de** emergencia al usar las opciones en el lado izquierdo. Es necesario agregar al menos 2 contactos de emergencia. Hay un límite de 6 contactos de emergencia.

Haga clic en "Guardar y Continuar" al terminar.

### **EMERGENCY**

Please add at least 2 emergency contacts. If you already have an emergency contact, please verify by clicking on the Edit button.

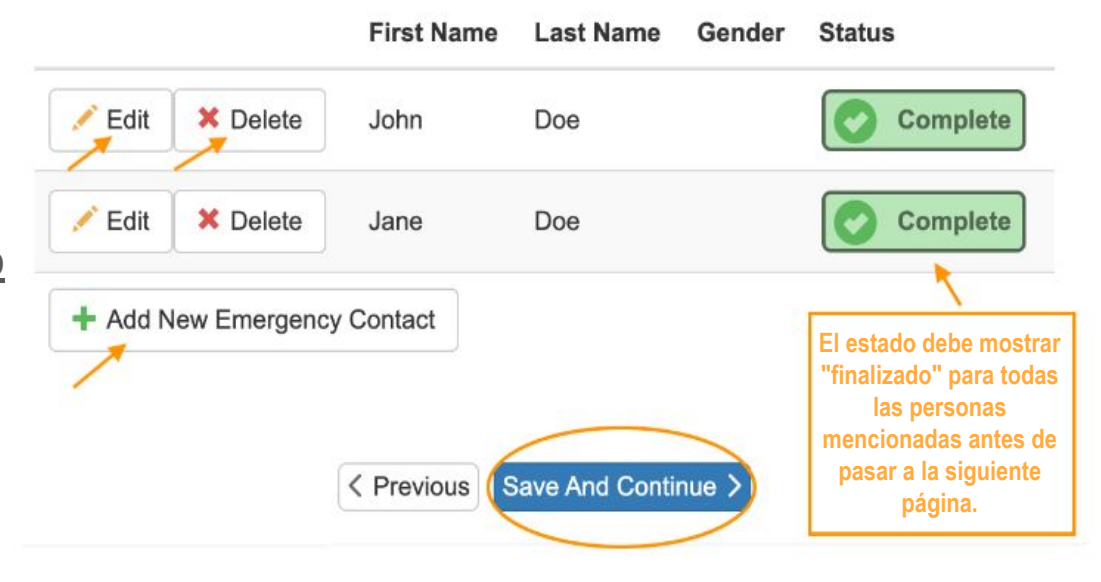

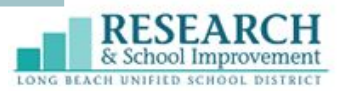

## **Paso 12: Estudiantes**

Hay 2 secciones en esta página: Matriculación de Estudiantes y Lista de Estudiantes.

Lista de Estudiantes = Cualquier estudiante que ya está matriculado en una escuela de LBUSD, **no es necesario volverlo a matricular**. Ellos automáticamente serán agregados al próximo ciclo escolar.

Los únicos estudiantes que deben estar en la sección de "Matriculación de Estudiantes" son los estudiantes nuevos o inactivos que regresarán al LBUSD.

**Para los estudiantes que regresan, haga clic en "Editar inf. estudiantil". Para los estudiantes nuevos que nunca han sido matriculados en LBUSD, haga clic en "Agregar Estudiante Nuevo".**

#### **STUDENTS**

For new students to LBUSD, please enroll online. More instructions can be obtained at your resident school. This application should only be used for new enrollments to LBUSD. All returning students will be automatically enrolled for the next school year. Only complete this application if you have a new student to LBUSD. **El estado debe mostrar** 

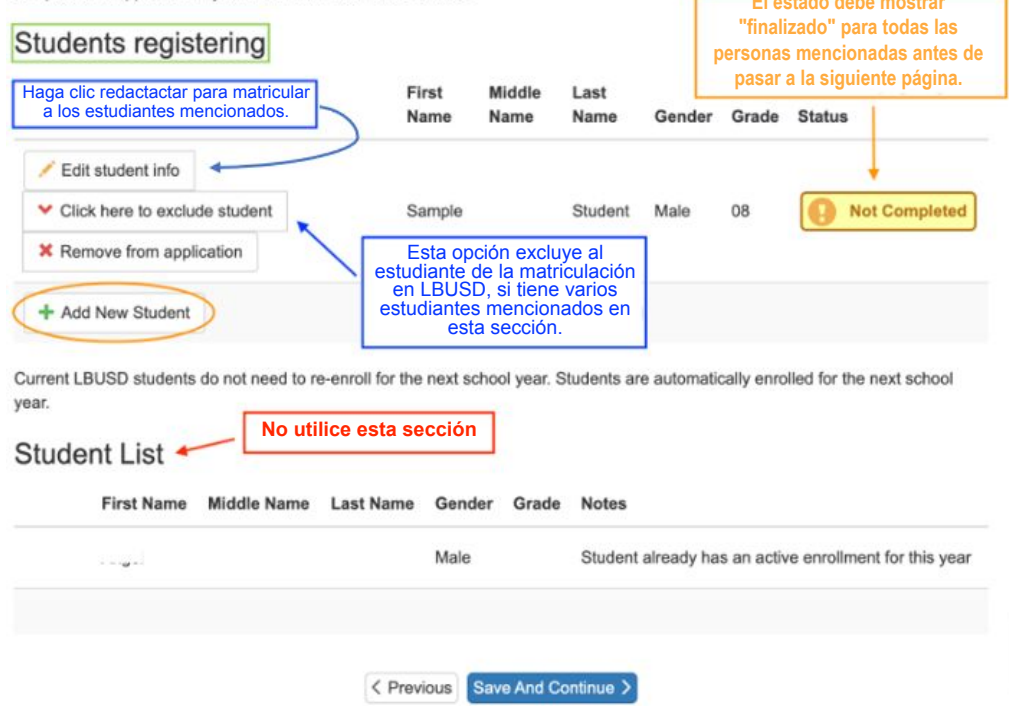

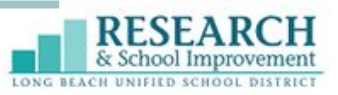

### **Paso 13: Perfil del estudiante**

Al agregar un nuevo estudiante, se le pedirá que ingrese la siguiente información:

- Datos demográficos (nombre legal completo, fecha de nacimiento, sexo, etc.)
- Lenguaje (qué idioma habló el estudiante por primera vez, qué idioma habla el estudiante en casa, qué idioma hablan el estudiante y los padres en casa y qué idioma hablan los adultos en casa)
- Contacto del estudiante (teléfono y correo electrónico del estudiante; NO es la información del adulto)
- Residencia del estudiante (dónde vive el estudiante y con quién)
- Etnicidad/Raza
- Salud (información de contacto del médico y dentista; opcional)
- Historial de salud permanente (condiciones de salud, limitaciones y medicamentos, si corresponde)
- **Vacunas**
- **Escuela anterior**
- Servicios especiales (si corresponde)
- Parentesco (indique el parentesco de los adultos enumerados con el estudiante)
- Actualización del Orden de Contactos de Emergencia (el orden indicará a quién se llama primero en caso de una emergencia)
- Revisión de las políticas
- Seguro médico estudiantil opcional
- Cuestionario opcional

Deberá llenar cada página antes de poder seleccionar "Guardar y Continuar". Proporcionaremos imágenes de las pantallas de cada página en las siguientes diapositivas, pero queríamos enumerarlas aquí para que sepa que esta será la parte más larga de la solicitud de matriculación en línea.

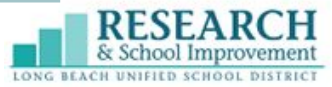

## **Datos demográficos e inf. del lenguaje**

#### Demographics: Sample Student

#### **O** Instructions

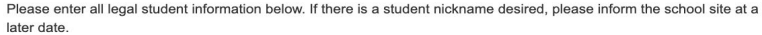

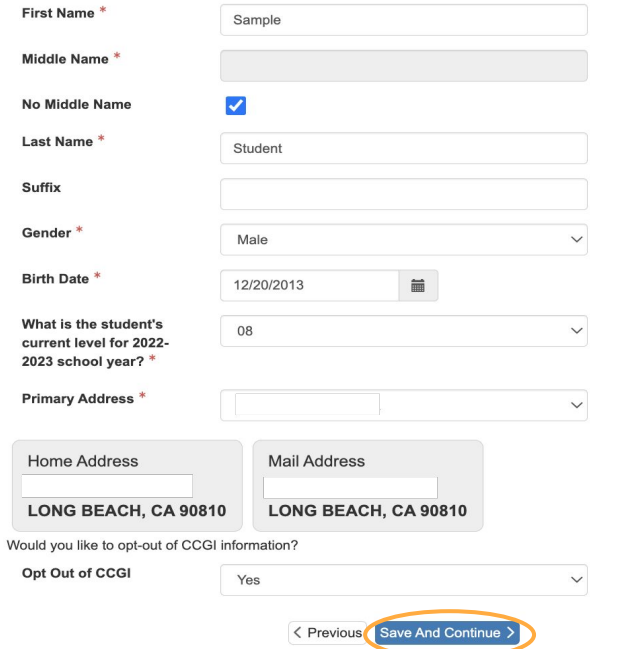

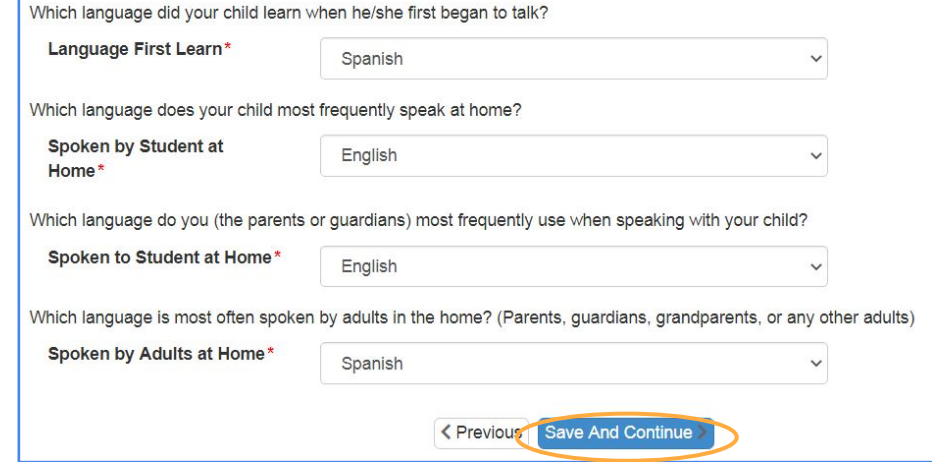

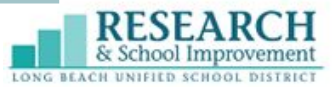

## **Información de contacto del estudiante**

Esta sección es para la información del estudiante, **no es la información del padre de familia**. Tenga en cuenta que es posible que tenga que desplazarse hacia la derecha para ver todas las áreas.

Si el estudiante no tiene su propio teléfono celular, marque la casilla "El estudiante no tiene un número de teléfono". Si el estudiante no tiene una dirección de correo electrónico, deje ese espacio en blanco.

Al terminar, seleccione "Guardar y Continuar" para pasar a la siguiente página.

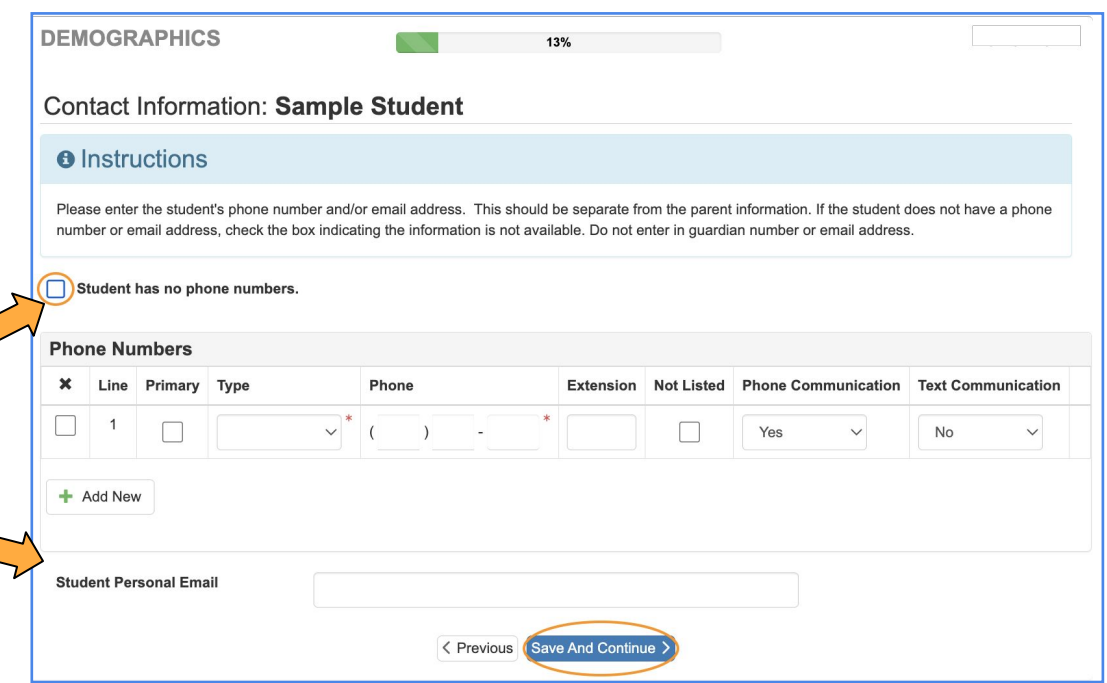

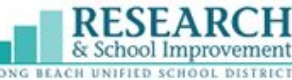

## **Inf. de residencia y etnicidad/raza del estudiante**

Indique la situación actual de vivienda del estudiante. Al terminar, seleccione "Guardar y Continuar" para pasar a la siguiente página.

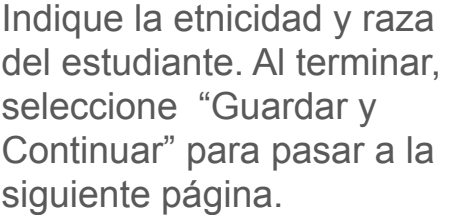

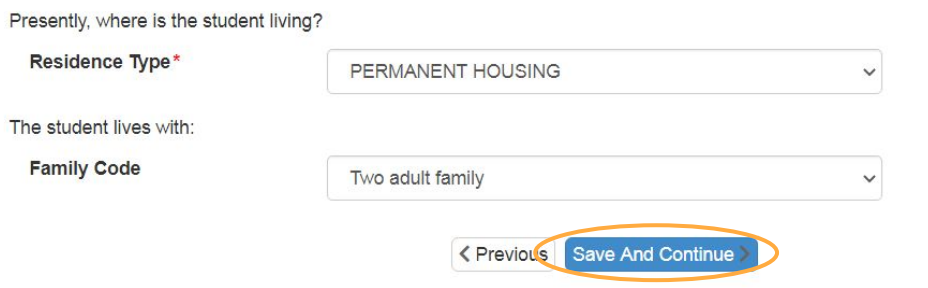

#### **Ethnicity: Sample Student**

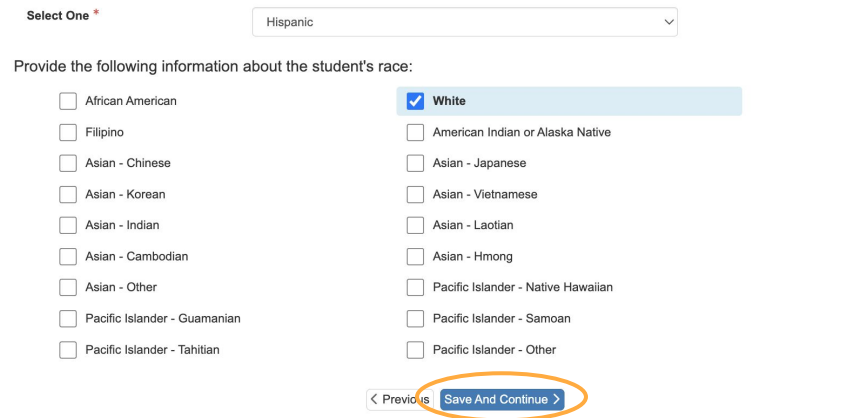

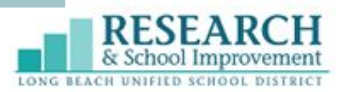

## **Inf. de salud del estudiante**

En esta página, puede proporcionar la información médica y del dentista. Es opcional, por lo tanto, se puede omitir si así lo desea.

Al terminar, seleccione "Guardar y Continuar" para pasar a la siguiente página.

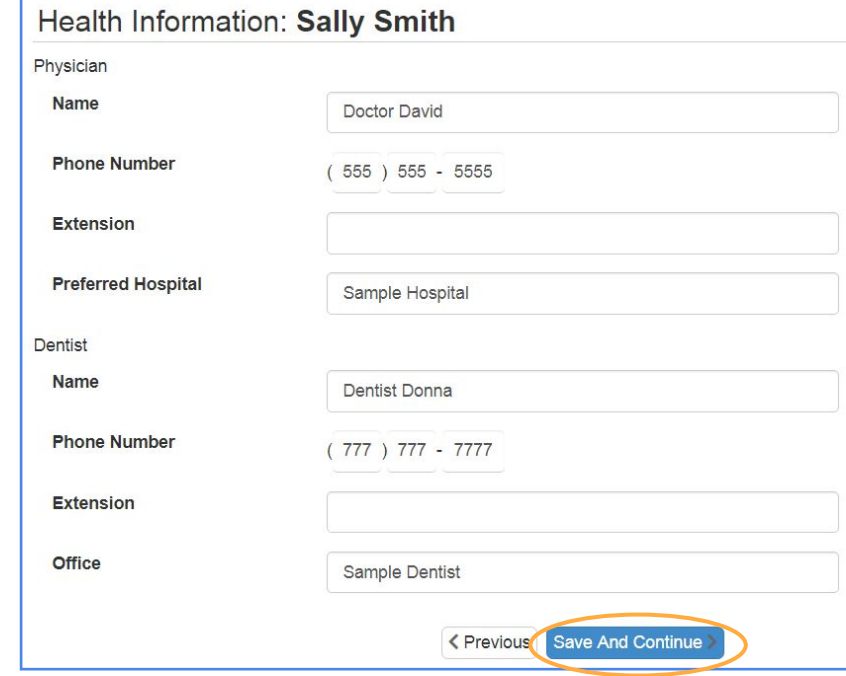

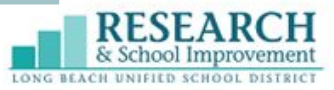

## **Historial de salud permanente (1 de 3)**

### **Seguro médico y condiciones de salud**

Indicar el plan de seguro médico del estudiante es opcional, pero las condiciones de salud son áreas obligatorias. Llénelos como corresponde.

#### Permanent Student Health History: Sample Student

#### **a** Instructions

#### PERMANENT STUDENT HEALTH HISTORY

The following information is to be treated as confidential and will assist the School Nurse with the student's program. Notes from physicans should be taken to the School Nurse. If the student is taking medications for the following conditions, please indicate it in the Medications section

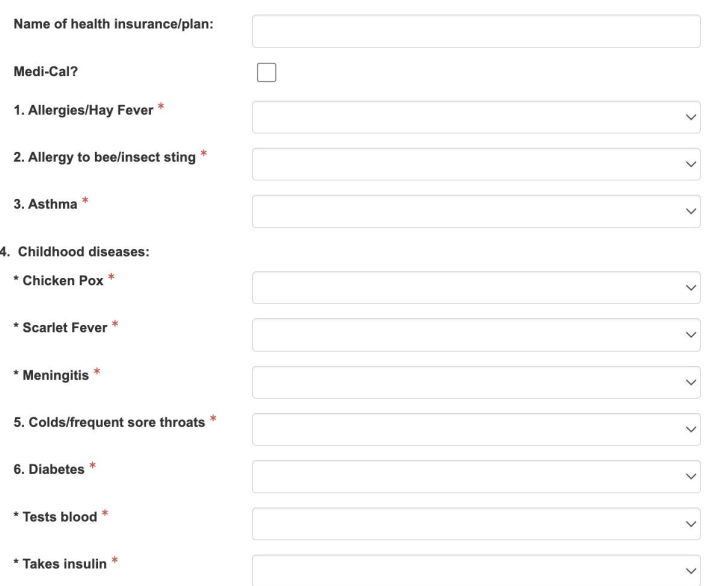

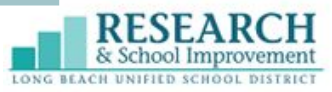

## **Historial de salud permanente (2 de 3)**

### **Condiciones de salud, continuación y limitaciones físicas**

Llene las áreas obligatorias, como corresponde. No se requerirán fechas si la condición/limitación no corresponde al estudiante.

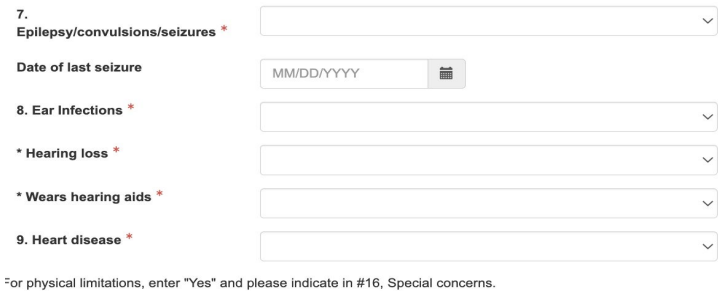

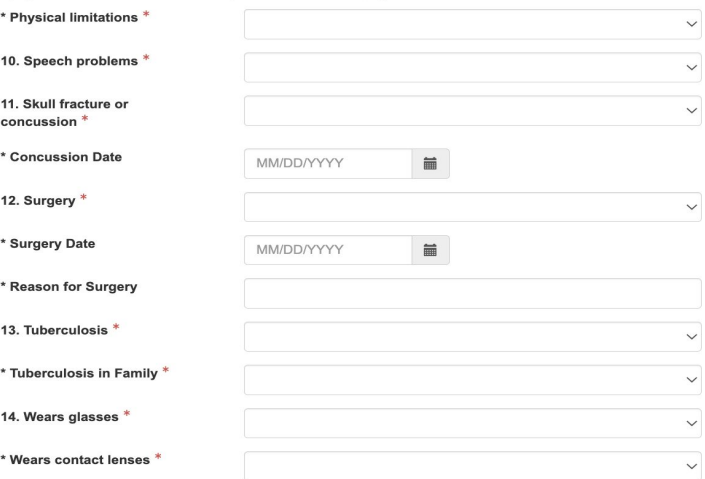

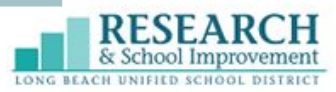

## **Historial de salud permanente (3 de 3)**

### **Medicamentos**

Si un estudiante está tomando algún medicamento, debe aparecer aquí al seleccionar cualquiera de los botones "agregar nuevo" en las secciones de medicamentos en la escuela o en el hogar.

Si un estudiante no está tomando ningún medicamento, entonces seleccione la casilla "El estudiante no tiene medicamentos".

Si anteriormente había indicado "sí" para limitaciones físicas (entre 9 y 10), entonces indique cualquier preocupación en el número 16. Si la respuesta es no, deje en blanco.

Al terminar, seleccione "Guardar y Continuar" para pasar a la siguiente página.

If medication is taken daily, enter "Yes" and please indicate in "List of Medications." 15. Takes medication(s) daily \*

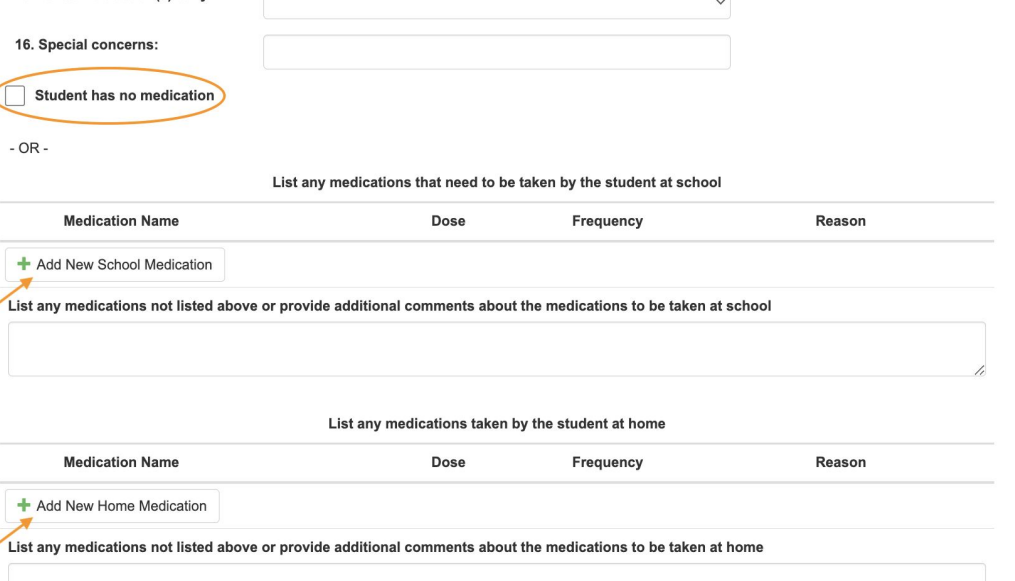

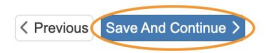

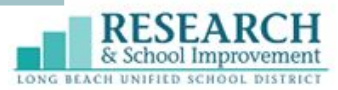

### **Vacunas del estudiante**

Favor de agregar el registro completo de las vacunas de su estudiante aquí.

Al terminar, seleccione "Guardar y Continuar" para pasar a la siguiente página.

#### Immunization: Sample Student

#### **O** Instructions

To attend school, your child's Immunization Record must show the date for each required shot above. If you do not have an Immunization Record, or your child has not received all required shots, call your doctor now for an appointment. If a licensed physician determines a vaccine should not be given to your child because of medical reasons, submit a written statement from the physician for a medical exemption for the missing shot(s), including the duration of the medical exemption. A personal beliefs exemption is no longer an option for entry into school; however, a valid personal beliefs exemption filed with a school before January 1, 2016 is valid until entry into the next grade span (7th through 12th grade). Valid personal beliefs exemptions may be transferred between schools in California. For complete details, visit ShotsforSchool.org. You must also submit an immunization record for all required shots not exempted

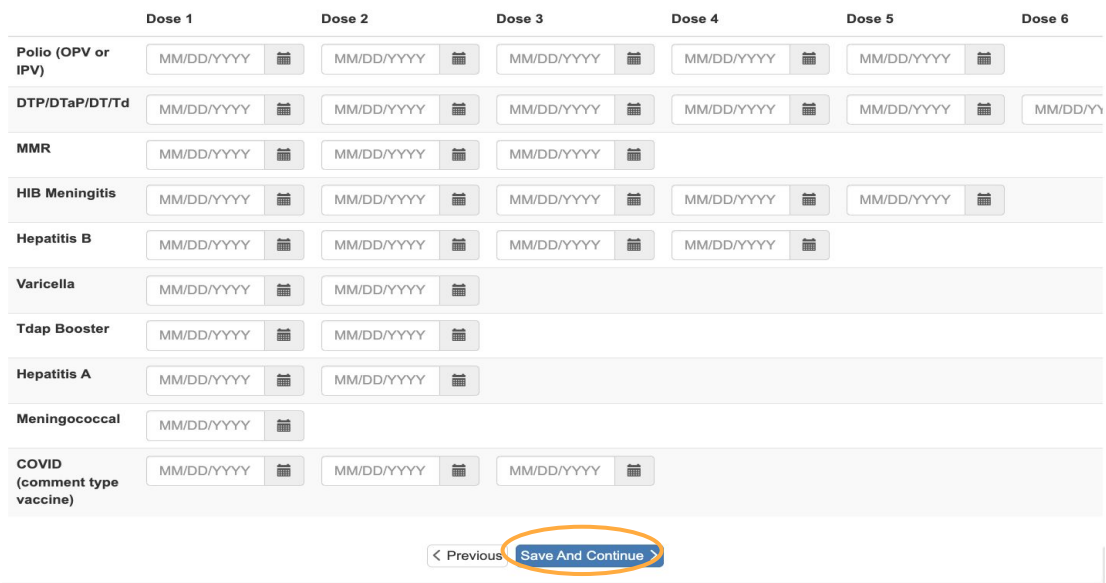

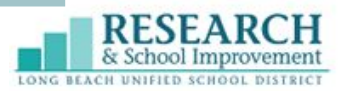

## **Escuela anterior**

En esta sección, agregue los nombres de las escuelas anteriores a las que ha asistido el estudiante. Tenga en cuenta que es posible que tenga que desplazarse hacia la derecha para ver todas las áreas.

#### Previous Schools Attended: Sample Student

#### **a** Instructions

Please provide the most recent schools attended. For Kindergarten registrations, please include Preschool enrollments. Notify the school site of any additional schools attended that do not fit in the space provided.

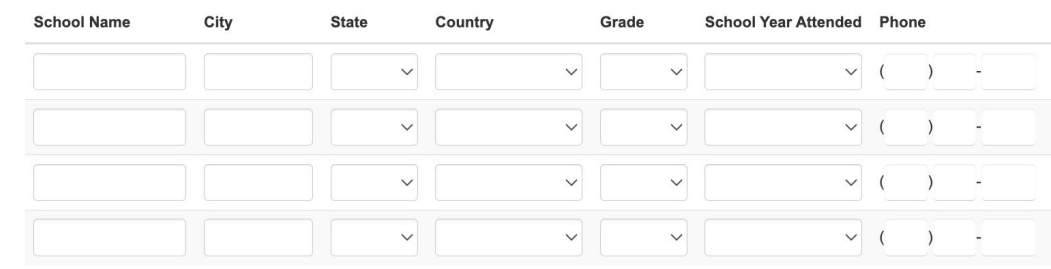

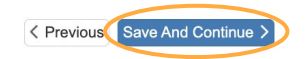

Al terminar, seleccione "Guardar y Continuar" para pasar a la siguiente página.

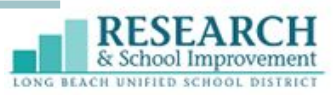

### **Servicios especiales**

En esta sección se pregunta sobre servicios especiales para el estudiante. Si su estudiante ha sido evaluado o ha participado en algún servicio / programa especial, cuando lo indique aquí, se le harán más preguntas. Responda las preguntas que correspondan para su estudiante y al terminar, seleccione "Guardar y Continuar" para pasar a la siguiente página.

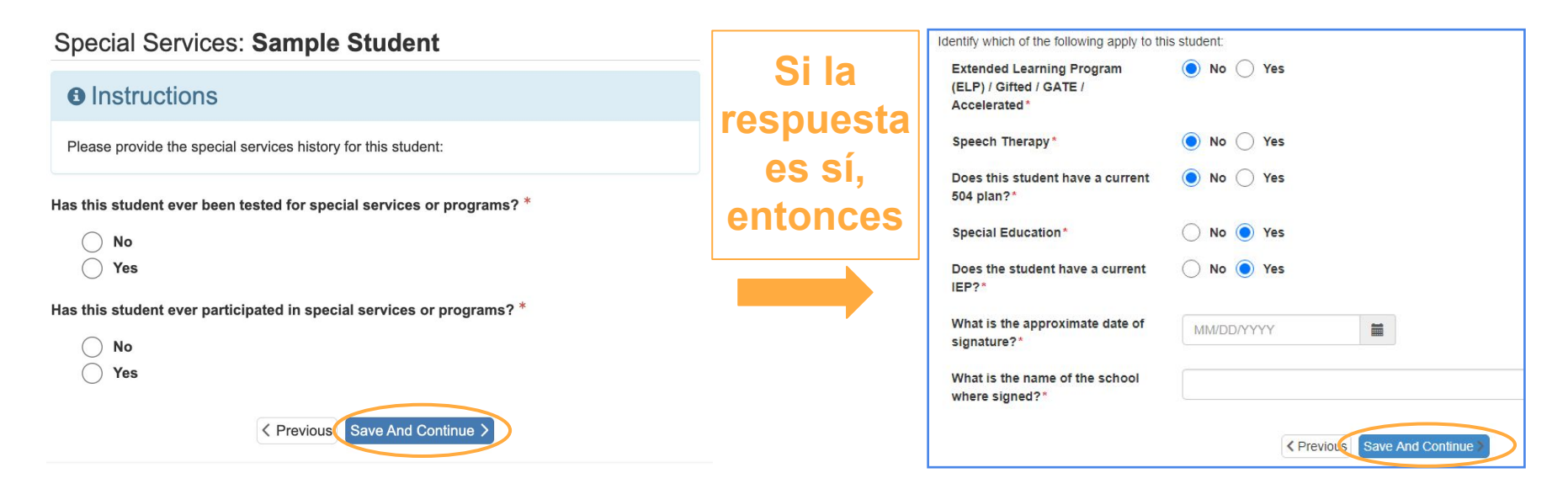

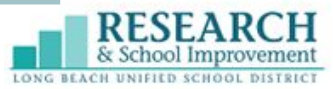

## **Parentesco del padre de familia / tutor**

Indique el parentesco para cada padre de familia / tutor utilizando las listas desplegables y marque las casillas apropiadas para cada persona mencionada.

**La casilla "PVUE" debe usarse solamente cuando hay padres de crianza que no cuentan con los Derechos Educativos.** 

Al terminar, seleccione "Guardar y Continuar" para pasar a la siguiente página.

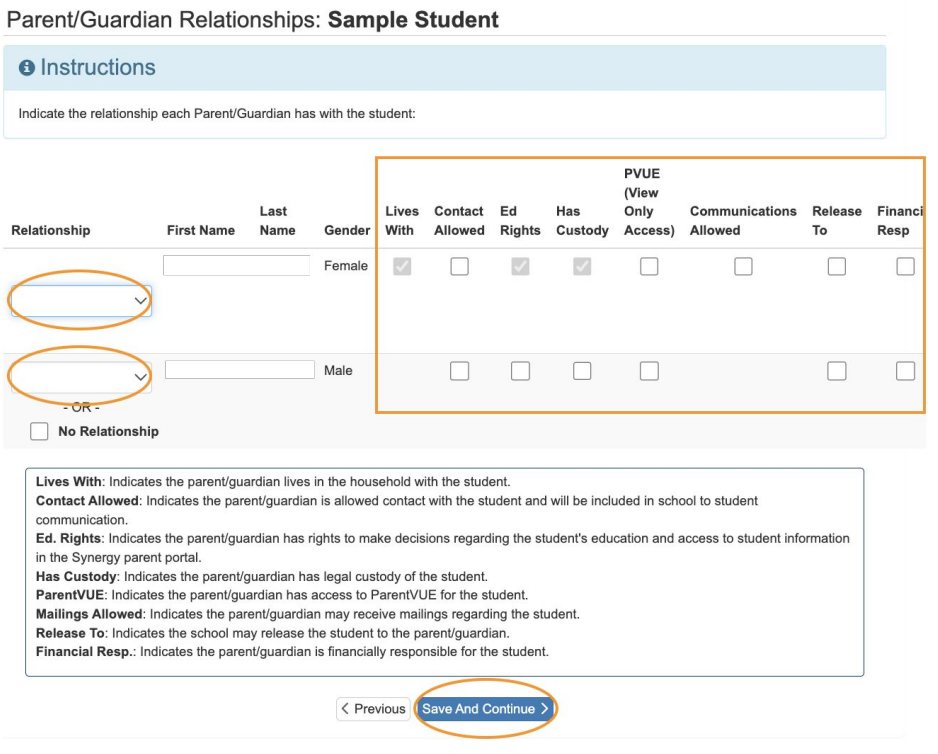

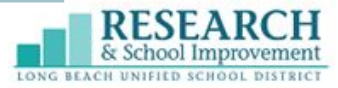

### **Parentesco de los contactos de emergencia**

Indique el parentesco para cada persona en el contacto de emergencia que había presentado anteriormente utilizando las listas desplegables y marque la casilla "Entregar a" para cualquier persona que le gustaría que se le permitiera recoger a su estudiante de la escuela.

Tenga en cuenta que si selecciona la casilla "No hay parentesco" para cualquier persona mencionada en el contacto de emergencia, la casilla "Entregar a" será eliminada y no se le permitirá a dicha persona recoger al estudiante de la escuela. Pero, si existe un parentesco y no desea que se le permita recoger al estudiante, aún puede indicar un parentesco y dejar la casilla "Entregar a" sin marcar.

Al terminar, seleccione "Guardar y Continuar" para pasar a la siguiente página.

#### **Emergency Contact Relationships: Sample Student**

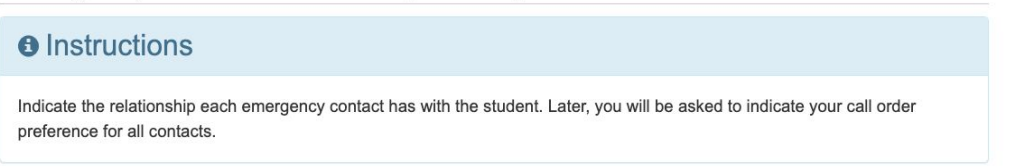

Associate at least 2 contacts and at most 10.

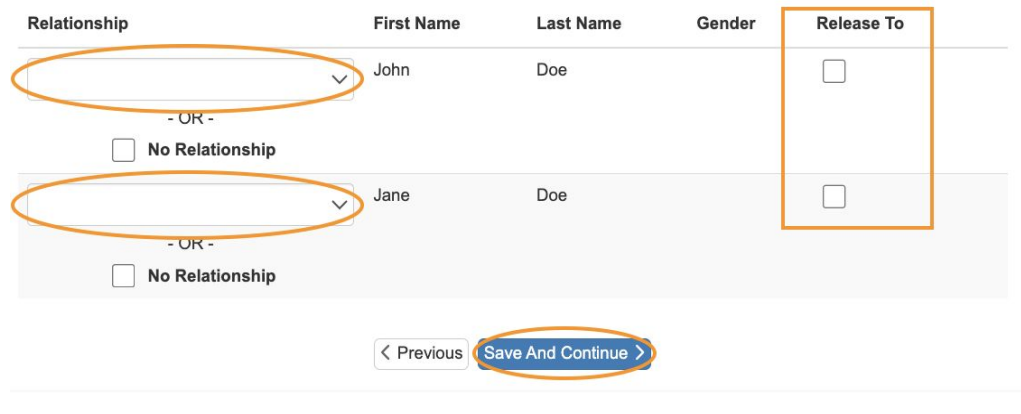

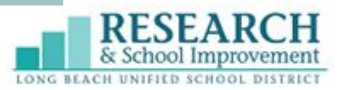

### **Orden de contactos de emergencia**

Coloque todos los contactos de emergencia arrastrando y soltando.

Al terminar, seleccione "Guardar y Continuar" para pasar a la siguiente página.

### **Emergency Contact Order: Sample Student**

### **A** Instructions Drag and drop the contacts below in the order in which they should be contacted in the event of an emergency: (Mother)  $\boxed{2}$ (Father) John Doe (Friend) Jane Doe (Relative) Save And Continue < Previous

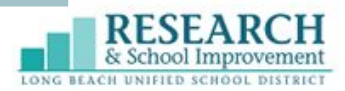

### **Selección de escuela**

Esto se basará en el domicilio del hogar y el nivel de grado escolar que se ingresó al empezar la solicitud y será la escuela de residencia. Todos los estudiantes deben estar matriculados primero en su escuela de residencia.

**Para los estudiantes de nuevo ingreso del 6º o 9º grado escolar** - Una vez que reciba el correo electrónico de confirmación que la matriculación ha sido procesada, cada padre de familia **deberá** presentar una solicitud de Elección de Escuela por separado en ParentVUE para seleccionar sus opciones.

**Para todos los demás padres de familia (de KT a 4º, 6º y 7º, 9º a 11º grado escolar)** - La Elección de Escuela es opcional. Después de recibir por correo electrónico su confirmación de matriculación, llene la Solicitud de Elección de Escuela en ParentVUE si desea que su hijo asista a otra escuela que no sea la escuela de residencia.

Para mayor información viste: https://www.lbschools.net/Departments/School\_Choice

### **School Selection: Sample Student**

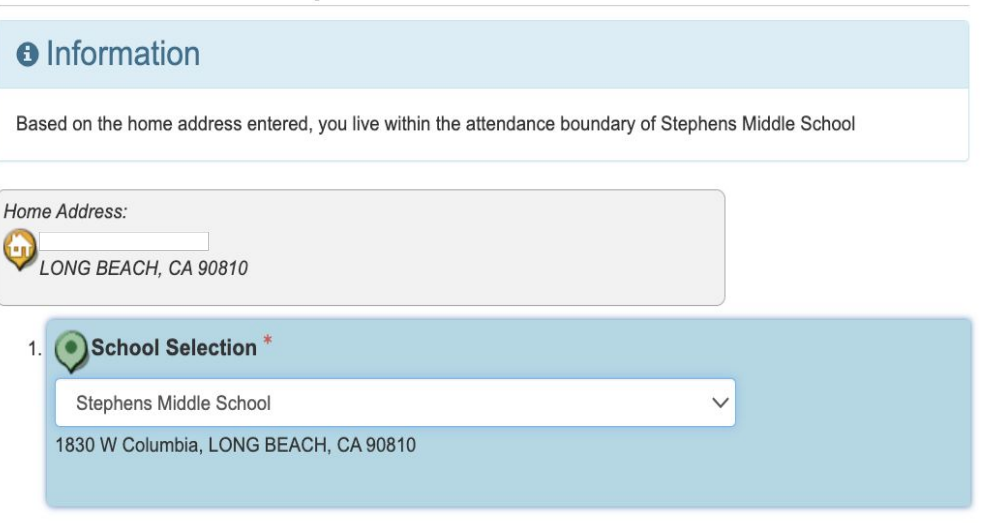

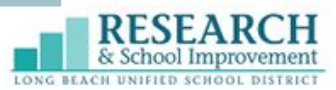

### **Políticas**

Revise nuestras políticas y seleccione lo que prefiera para cada una de ellas.

Al terminar, seleccione "Guardar y Continuar" para pasar a la siguiente página.

#### Release Information: Sample Student

#### **O** Instructions

Parent notifications booklet. "Guidelines for Parents and Students." is available for viewing on our website at http://www.lbschools.net/Departments/Parent U/guidelines.cfm. It contains important information for you to review.

The annual parent notifications booklet. "Guidelines for Parents and Students." is available for viewing on our website at Ibschools net under Families > Guidelines for Parents and Students (or click here to view). This booklet contains important information, and we encourage you to become familiar with its contents. If needed, you may request a hard copy of this booklet at your student's school.

I acknowledge receipt of this notice regarding the availability of the Guidelines for Parents and Students

School districts are required to release student directory information for military recruitment purposes unless parents request that Student Directory Information be withheld. Information about your students that can be released to military, as well as other agencies listed below, includes name, address, telephone number, email address, birth date, enrollment, attendance dates, graduation, high school major, participation in officially recognized activities and sports. If on an athletic team--weight and height, diploma and awards received. Agencies receive only the information directly related to their request. For example, a scholarship sponsor would receive dates of attendance, bonors and awards information but not weight and bejobt

Agencies requesting information: Governmental: The Armed Services. Probation Department. Department of Children's Services, law enforcement in the course of official duties. Social Security, Veteran's Administration, elected officials. School-related: PTA, VIPS, school transportation, work-experience emplovers, Site-Council. Emplovers: Potential or current emplovers. Post Secondary: Colleges, other post-secondary institutions. News Media: Reporters in conjunction with a news story. Community-related: Grantors of awards, scholarships, honors. You may designate whether you would like your student's information withheld from the armed services (military) only or from all agencies. Directory information regarding a pupil identified as a homeless child or youth shall not be released unless a parent, or pupil given parental rights, has provided written consent that directory information may be released.

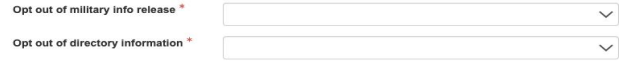

I hereby understand and acknowledge my child's participation in the LBUSD media publications (including but not limited to school/district videos, photos for display and/or other school/district publications). If you prefer to opt in to photo/media publications, please indicate here,

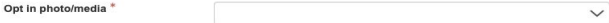

The California Healthy School Act of 2000 is a right-to-know law that allows parents/guardians/staff to request to be notified when pesticides are applied at public schools and child care centers. The law encourages the adoption of effective, lower risk pest management practices, also known as Integrated Pest Management (IPM). If you wish to be notified when pesticides are applied, please indicate below. This can be updated anytime through PVUE.

 $\checkmark$ 

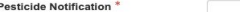

 $On$ 

The school district, in cooperation with the California Departments of Health Care Services and Education, participates in a program that allows the district to be reimbursed with federal Medicaid dollars for select health services provided to enrolled Medi-Cal students at school. In accordance with state and federal rules and quidelines, we are notifying you that some information may be released from your student's records to our reimbursement recovery vendor. Paradigm Healthcare Services, LLC and to the Department of Health Care Services (DHCS) for claiming purposes only (and your child's Medi-Cal benefits may be accessed). All information that is shared is encrypted and transmitted securely to both our vendor and to DHCS. The education records that may be shared as a result of our participation in this program include

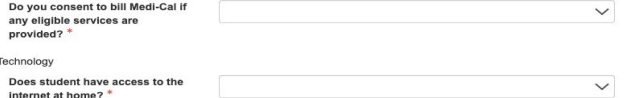

Board Policy 6142.1 states that high school students will have anonymous access to free condoms. If you do not want your student to receive written or verbal instructions on the proper use of condoms, please opt out below. A response is optional.

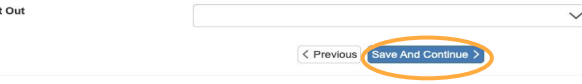

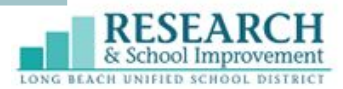

## **Seguro médico estudiantil opcional**

Esta página proporciona información sobre el seguro médico para estudiantes que es completamente opcional. Si está interesado, preste atención al sitio web que aparece en la parte superior y la información de contacto que aparece en la parte inferior de esta página.

Al terminar, seleccione "Guardar y Continuar" para pasar a la siguiente página.

#### Optional Student Insurance: Sample Student

#### **O** Instructions

Parent notifications booklet, "Guidelines for Parents and Students," is available for viewing on our website at http://www.lbschools.net/Departments/Parent\_U/quidelines.cfm. It contains important information for you to review.

**BUSINESS DEPARTMENT- Financial Services Risk Management Branch** 1515 Hughes Way, Long Beach, California 90810-1839 (562) 997-8193

Student Injuries and Insurance Offered by Myers-Stevens & Toobey

2023-2024 School Year

Dear Parent/Legal Guardian:

The safety of our students is of critical importance to all of us and we want to protect them from injury. Even so, accidents do happen (at school and elsewhere) and required medical care can be expensive. Please know that your school does not assume responsibility for such costs but does offer you access to several student accident insurance plans for voluntary purchase. Details and enrollment information can be found at the MST website www.myers-stevens.com

Options are available to cover your child 24/7, anywhere in the world or you can limit coverage to school-related injuries only. The plans do not restrict your choice of doctors or bosnitals. However, you'll also have access to an extensive network of providers with discounted fees. Seeking care through contracted providers may further reduce your out-of-pocket costs, particularly if your child needs surgery or hospitalization.

Also offered is the pay-as-you-go Student Accident & Sickness Plan which covers sickness as well as injury, in and out of school. The Dental Accident plan can be of particular value with younger students as final treatment to injured teeth often needs to be deferred until after they mature.

Common emergency benefits - Regardless of the benefit level selected, all of the accident medical plans and the *Student Accident & Sickness Plan* will cover eligible charges for Ambulance, Emergency Room and Emergency Room Physician at 100% of Usual, Customary and Reasonable charges (UCR) up to plan limits.

Enhanced benefits for qualified concussions - If an insured student suffers a concussion while participating in any covered activity and is consequently removed from play from his/her interscholastic sport per the school's formal concussion protocols, then any deductible or inside limit features of the plan are waived and eligible charges for the evaluation and treatment of the concussion are paid at 100% of UCR subject to remaining policy terms and conditions

Interscholastic Sports - Please know that all plans offered (other than the Dental Accident Plan) may be used to comply with applicable state and local insurance requirements for participation in interscholastic sports (coverage for high school tackle football is offered on a stand-alone basis)

You are strongly encouraged to carefully review the information provided. If your child already has health coverage, the student insurance plans offered can also be used to expand your choice of providers and help cover the high deductibles and 30% to 40% cost sharing obligations imposed by many health plans today.

While your child is eligible to enroll at any time, one-time-pay rates for the accident medical plans and Dental Accident Plan are the same regardless of enrollment date. As such, you are encouraged to consider enrollment now in order to include coverage for this summer and the full 2023-2024 School Year. Once processing is completed, an ID card verifying coverage will be mailed home to you.

If you have any questions concerning the coverages available or need help with enrollment, please call Myers-Stevens & Toohey at (800) 827-4695. Billingual representatives are available for parents who need assistance in Spanish, Again, the website is www.mvers-stevens.com

Chief Business & Financial Officer

**Financial Services Officer** < Previous Save And Continue

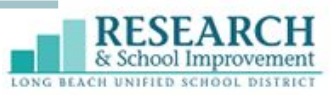

### **Solicitud finalizada**

¡Felicidades, ha llegado al final de la parte estudiantil del proceso de solicitud!

Seleccione "Guardar y Continuar" para pasar a la siguiente página para terminar las siguientes páginas de la solicitud.

### **Application Completed: Sample Student**

This concludes the formal registration/enrollment process. Please consider answering the following OPTIONAL questions on the next screen. The data will be used to generate additional funding for the Long Beach Unified School District.

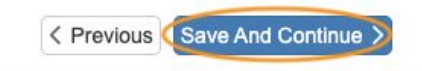

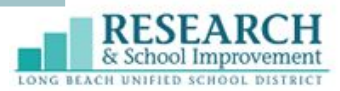

### **Preguntas opcionales**

Puede elegir contestar estas preguntas para ayudar a financiar estos programas de LBUSD o puede omitirlas.

Seleccione "Guardar y Continuar" para pasar a la siguiente página.

#### Optional Student Questionnaire: Sample Student

Please consider answering the following questions. The information will be used to generate additional funding for the Long Beach Unified School District (i.e., Title III Immigrant Education Program funding). If LBUSD receives this funding, your child and you as the parent/guardian may be eligible to receive FREE supplemental educational and support services funded by the Title III Immigrant Education Program.

#### These services may include: • After-School Tutoring • Saturday School • Summer School • Family Training • Parent/Family Outreach

The purpose of the Title III Program is to provide enhanced instructional opportunities to students and their families to support students in meeting the grade level and graduation standards.

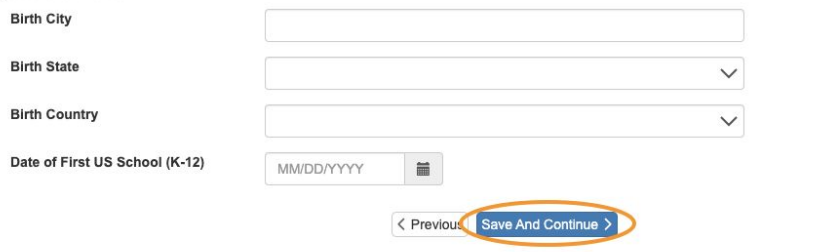

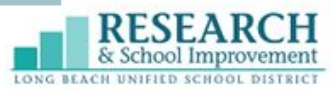

## **Regresar a la pantalla estudiantil**

La siguiente pantalla lo regresará a la pantalla original de "Matriculación Estudiantil". Verifique que el nuevo estudiante se muestre como "Finalizado".

- Si hay otros hermanos que agregar a la matriculación, haga clic en "Editar Inf. del Estudiante" para estudiantes que regresan o "Agregar Estudiante Nuevo" para un estudiante que nunca ha sido matriculado antes en LBUSD.
- Si no hay otros estudiantes que necesiten ser matriculados,haga clic en "Guardar y Continuar".

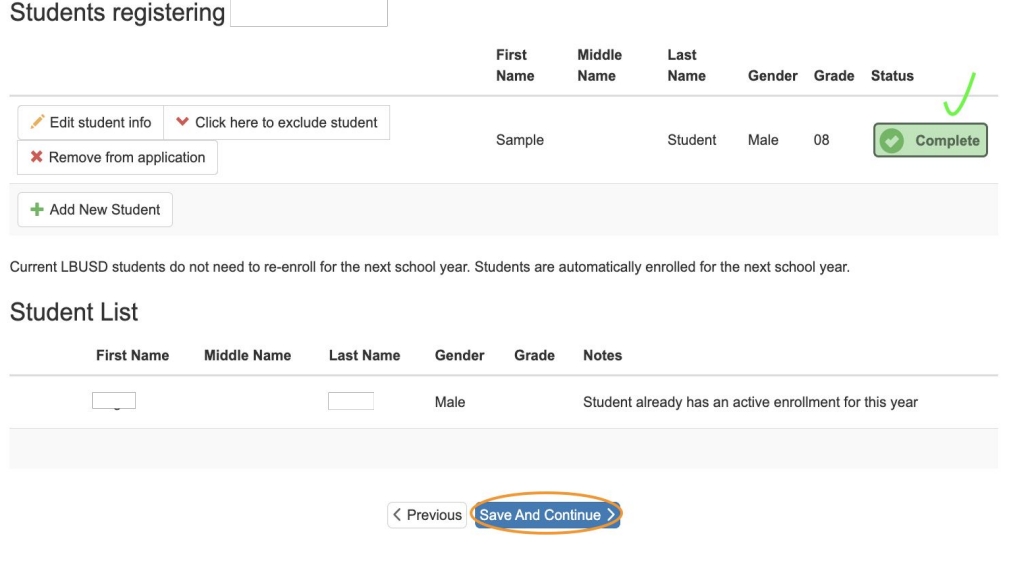

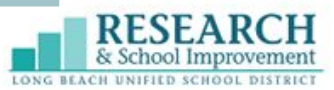

## **Paso 14: Documentos**

Suba todos los documentos requeridos para su estudiante.

Nota: Aún si sube los documentos, la escuela todavía necesitará ver los documentos originales en una fecha posterior.

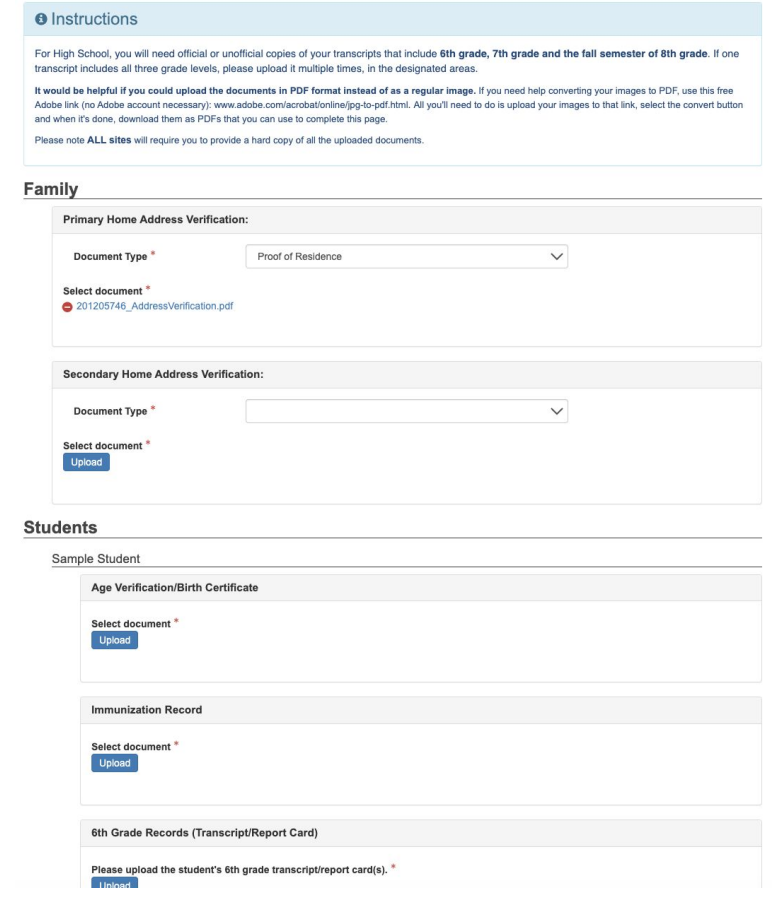

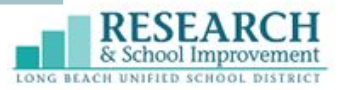

## **Paso 14: Documentos, continuación**

**Se debe hacer clic en el botón "Descargar todos los documentos" para continuar.**  Esto descargará las respuestas a la Encuesta sobre el idioma del hogar de su estudiante que se respondió anteriormente en la solicitud.

Después de descargar, seleccione "Guardar y Continuar" para pasar a la siguiente página.

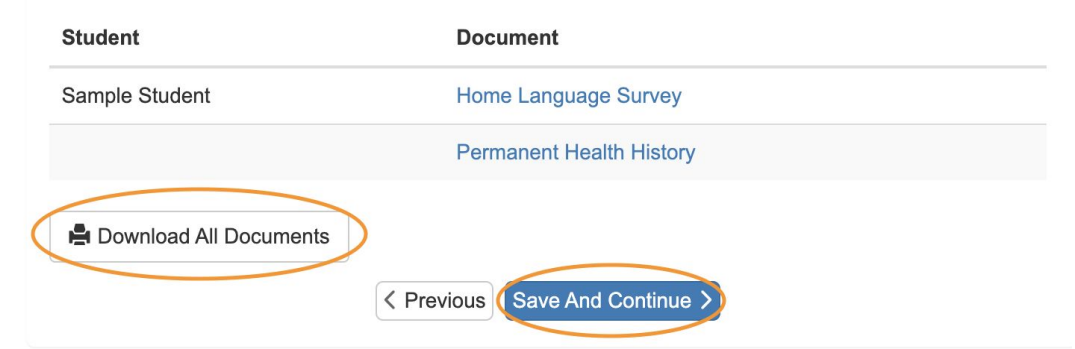

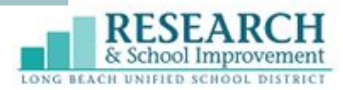

## **Paso 15: Revisar y enviar**

Revise toda la información que se envió en la solicitud y realice los cambios necesarios.

### **REVIEW/SUBMIT**

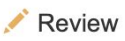

Review allows you to confirm all data entered during the Registration process to ensure accuracy. When complete, press Submit below:

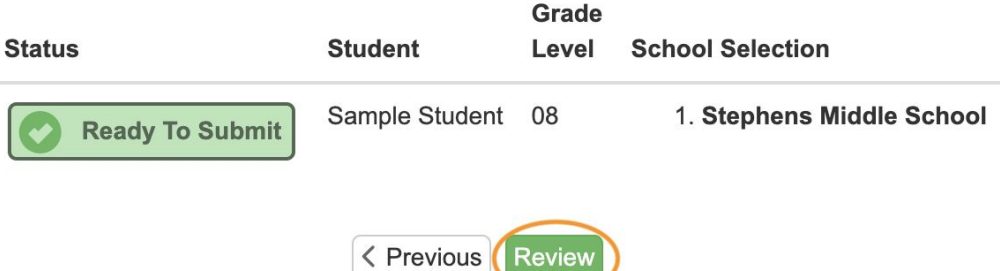

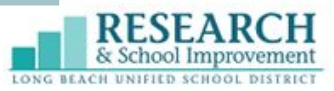

## **Paso 15: Revisar y enviar, continuación**

Cuando termine de revisar y realizar los cambios (si corresponde), desplácese hasta la parte inferior de la página para seleccionar la opción "He revisado…" y, a continuación, seleccione "Enviar".

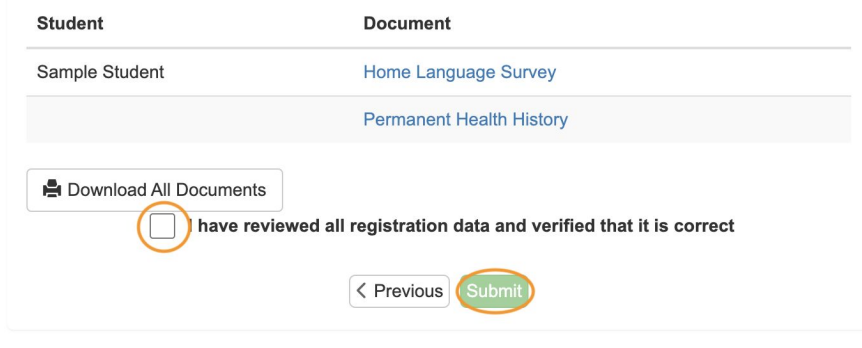

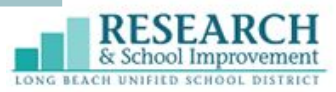

## **Paso 15: Revisar y enviar, continuación**

Después de seleccionar "Enviar", aparecerá una ventana emergente. Seleccione "OK" para confirmar la matriculación.

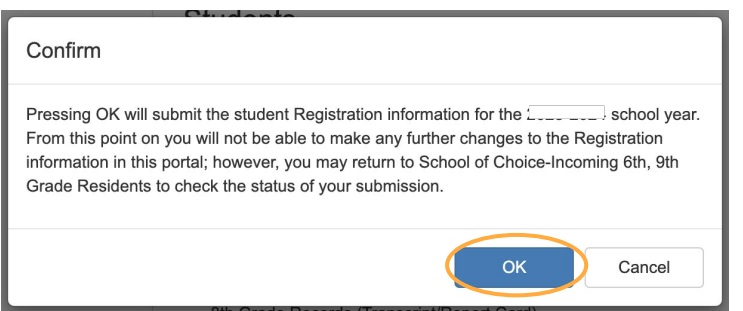

### Congratulations, you're done!

### **Registration**

#### **Status**

Thank you! Your registration for a the school year for your child is now complete. Your application has been sent to the school. To check the status of your application, please log into your account. As soon as a decision is made, your account will be updated automatically. If you have additional questions, please contact your school of residence. Please note, that if your child is currently enrolled in LBUSD, your application will be denied. This process is only for new students to LBUSD, not reenrollments (students returning from last year).

The status of your registration(s) that are in progress can be found on the status page

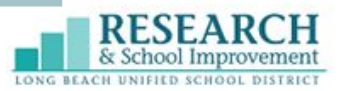

## **Cómo revisar el estado de su solicitud**

Revise el estado de la solicitud en cualquier momento al ingresar de nuevo en su cuenta.

El estado aparecerá como "Esperando" hasta que la escuela procese la solicitud.

**Status of Recent Registration Activity Online Registration** Review Submitted: 9/21/2020 12:57 PM **Status Last Name First Name** Grade **School Name** Waiting Smith 05 Sally MacArthur Elementary: Waiting You will be entering information for **Online Registration Begin New Registration** 

Una vez que la solicitud esté procesada, el estado cambiará a "Aceptado" y el estudiante deberá reportarse a la escuela el primer día de clases.

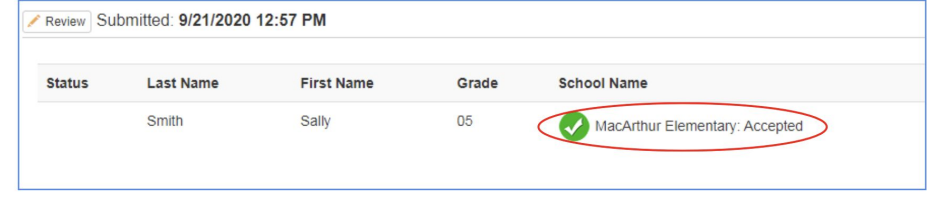

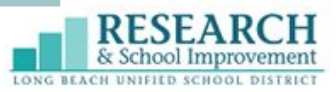

## ¿Preguntas?

### Si aún tiene preguntas adicionales, comuníquese con su escuela de residencia.

Contactos adicionales:

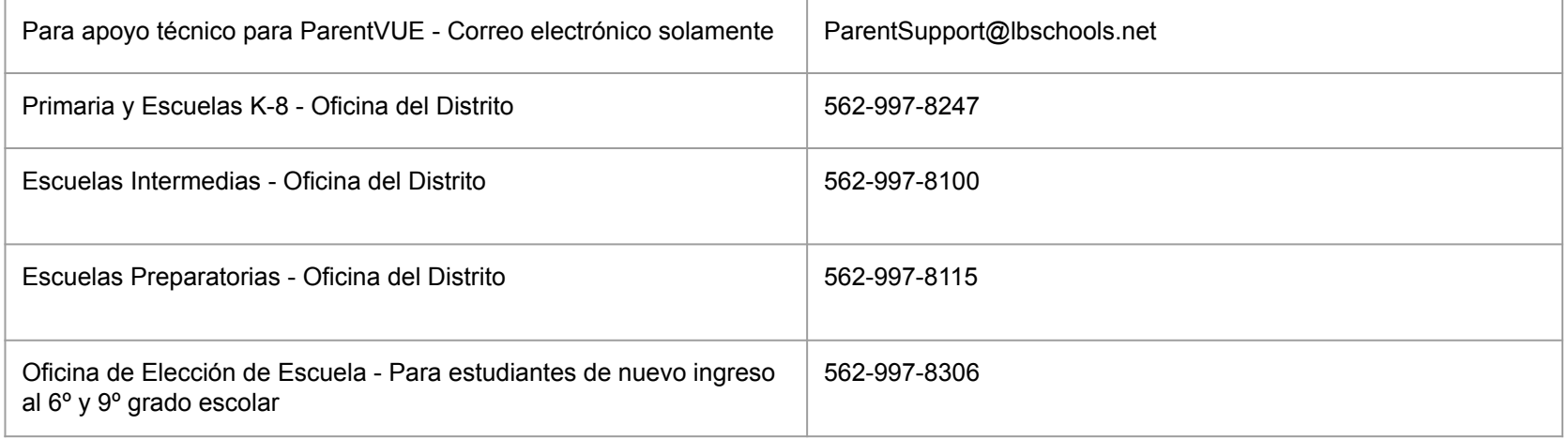